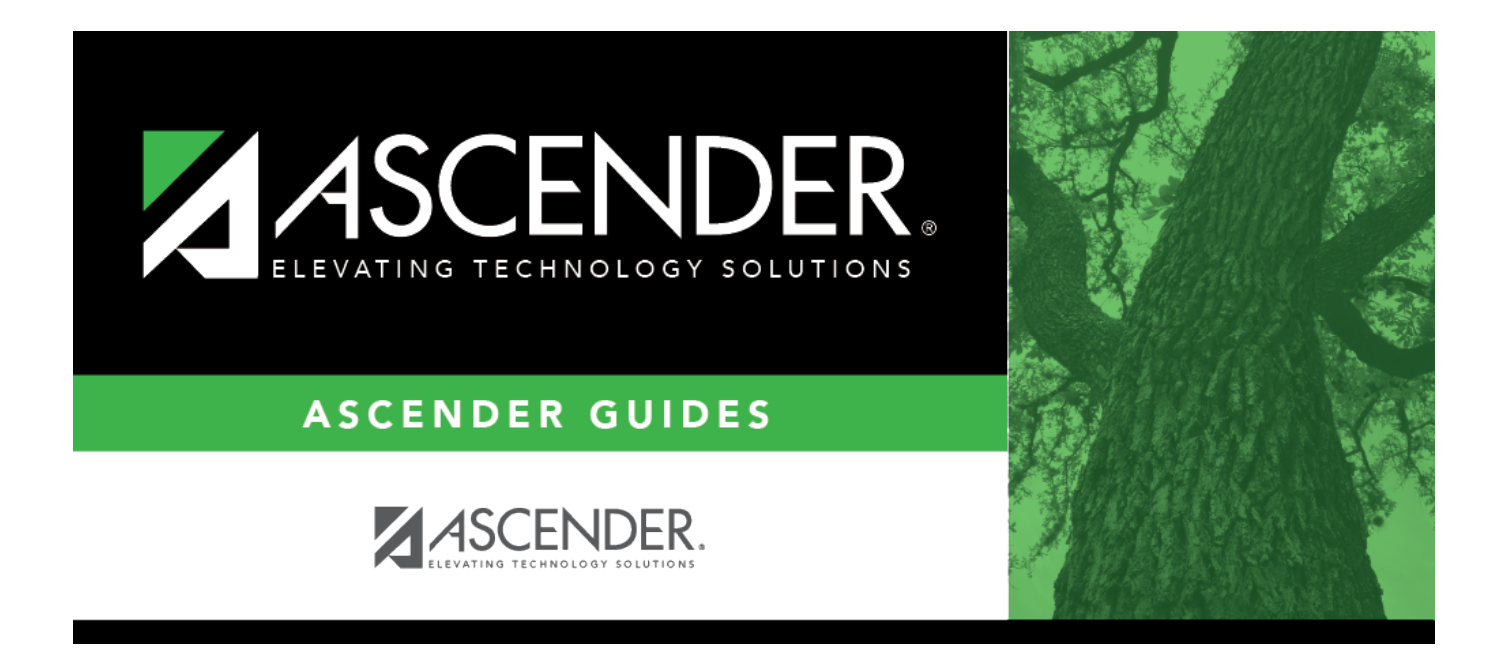

# <span id="page-0-0"></span>**REQ9330 - Requisition Items Acct Report**

## **Table of Contents**

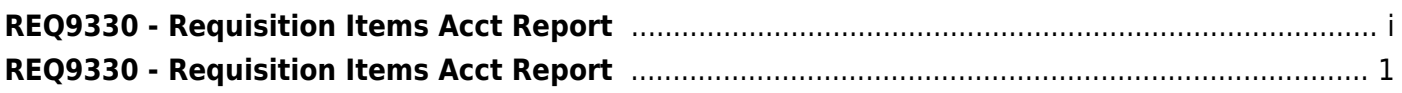

# <span id="page-4-0"></span>**REQ9330 - Requisition Items Acct Report**

#### *Purchasing > Reports > User Created Reports > Requisition Items Acct Report*

This report page allows you to perform the following functions:

- Select the applicable fields (i.e., columns) from preselected columns under the following groups:
	- **Vendor Columns**
	- **Requisition Columns**
	- **Requisition Items Columns**
	- **Requisition Account Columns**
- Create a report title.
- Run a report for a single requisition or for all requisitions in the tables.
- Save your report selections to create a customized report template that can be retrieved for future use.
- Create a report title.
- Save your report selections to create a customized report template that can be retrieved for future use. Additionally, you can set a report template to **Public** to allow others with access to User Created Reports to view and use the created report template.

Once the report is created, it can be sorted or filtered. To restore the report to the original view, click **Reset**.

## **Run a report from a saved template:**

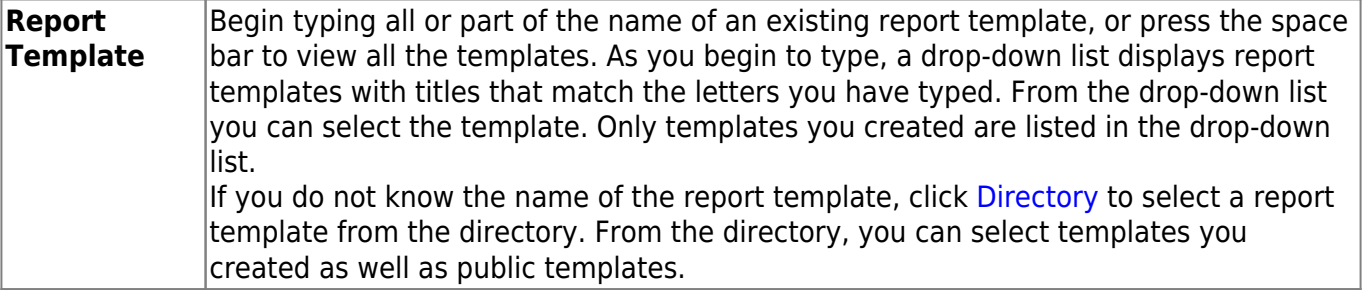

### **Create a new template:**

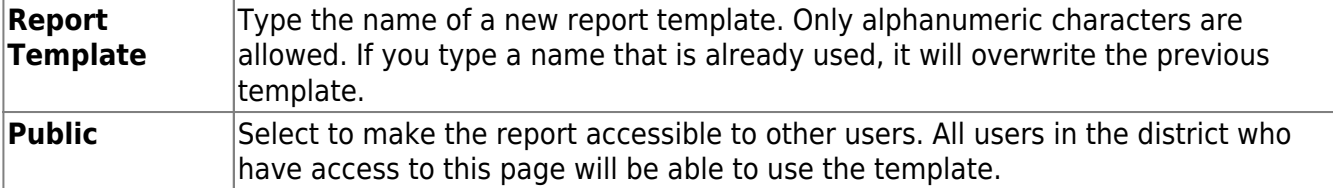

After entering the title and selecting the columns to include, click **Save**.

### **Create a new report:**

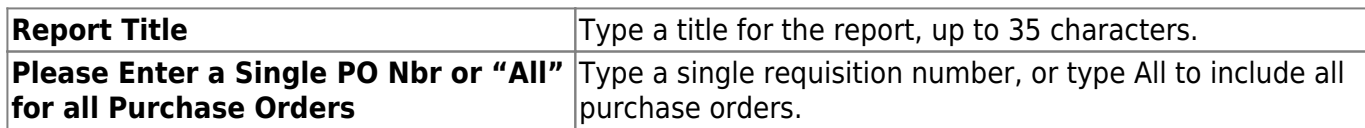

- The fields are grouped by business table. Select the fields for which you want to print information. You can select an entire group of fields by selecting the group name (e.g., **Vendor Columns**).
- Click **Create Report** to generate the report. [Review, save, and/or print the report.](#page--1-0)

#### **Review the report using the following buttons**:

ClickFirst to go to the first page of the report.

Click $\triangleleft$  to go back one page.

Click $\blacktriangleright$  to go forward one page.

Click $\left[\frac{\text{Last}}{\text{Last}}\right]$  to go to the last page of the report.

#### **The report can be viewed and saved in various file formats**.

Click $\mathbb{\Sigma}$  to save and print the report in PDF format.

Click**a** to save and print the report in CSV format. (This option is not available for all reports.) When a report is exported to the CSV format, the report headers may not be included. Click **X** to close the report window. Some reports may have a **Close Report**, **Exit**, or **Cancel** button instead.

## **Other functions and features:**

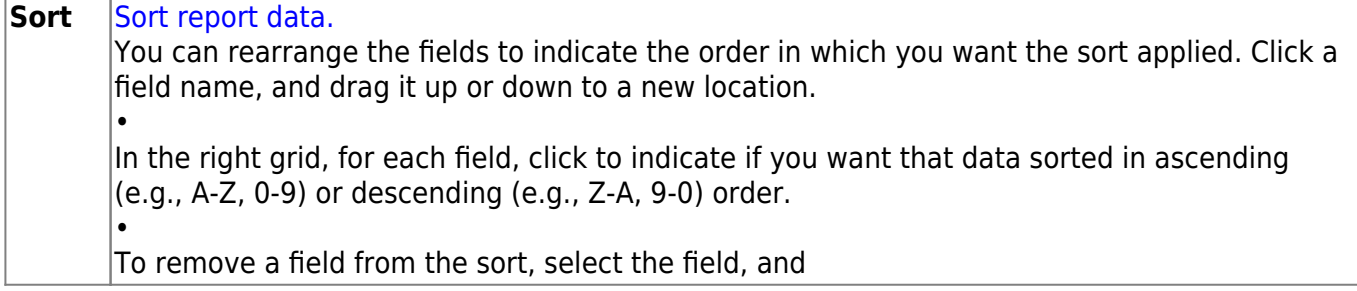

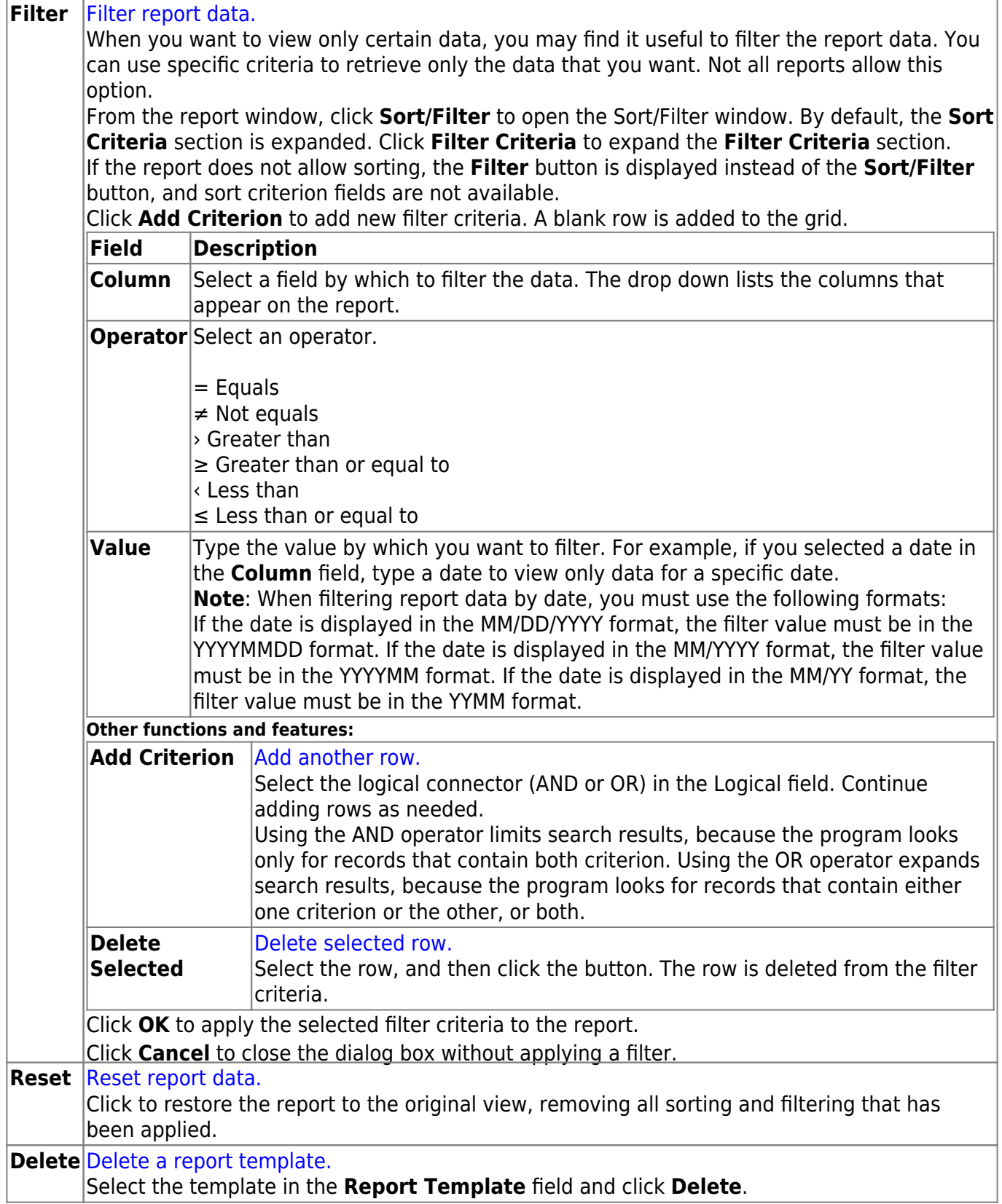